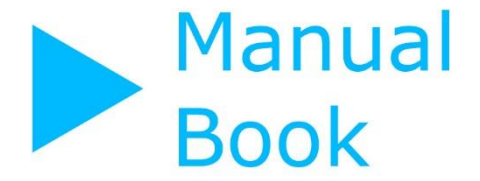

# **AUTHOR** DOSEN/PENELITI)

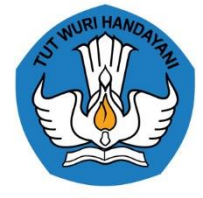

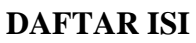

<span id="page-1-0"></span>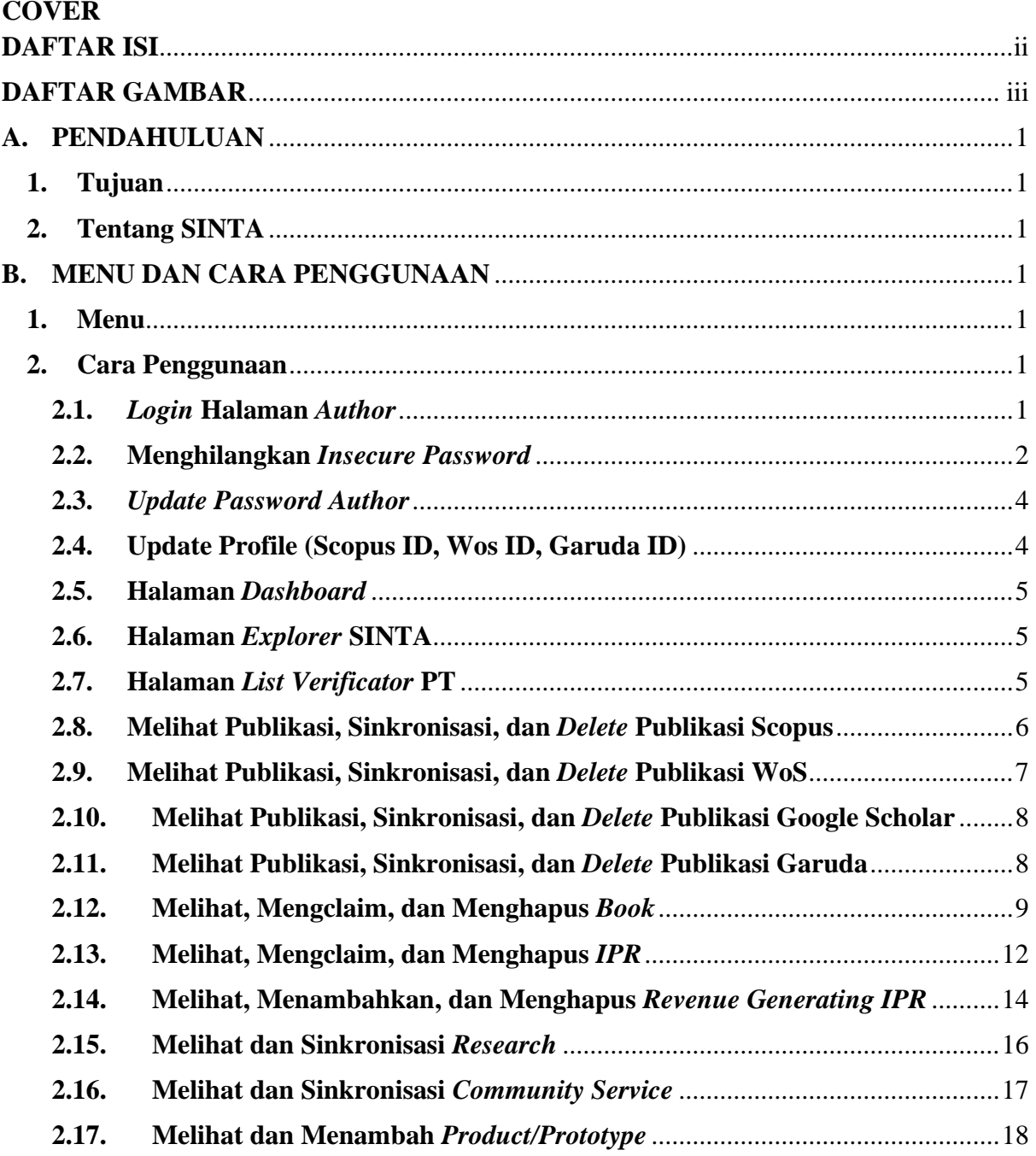

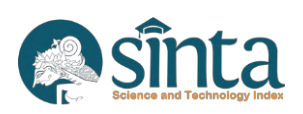

# **DAFTAR GAMBAR**

<span id="page-2-0"></span>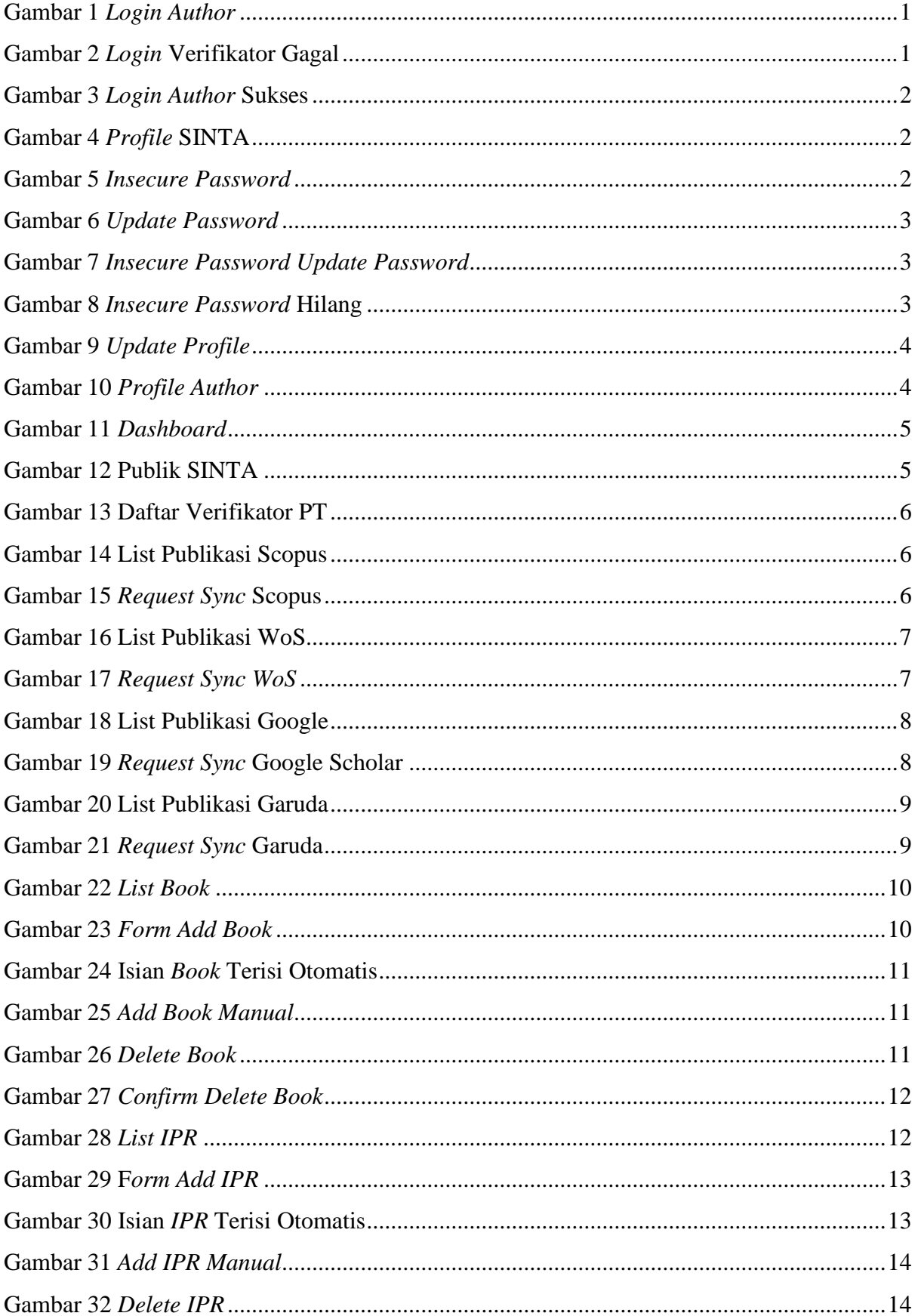

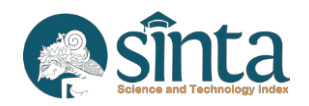

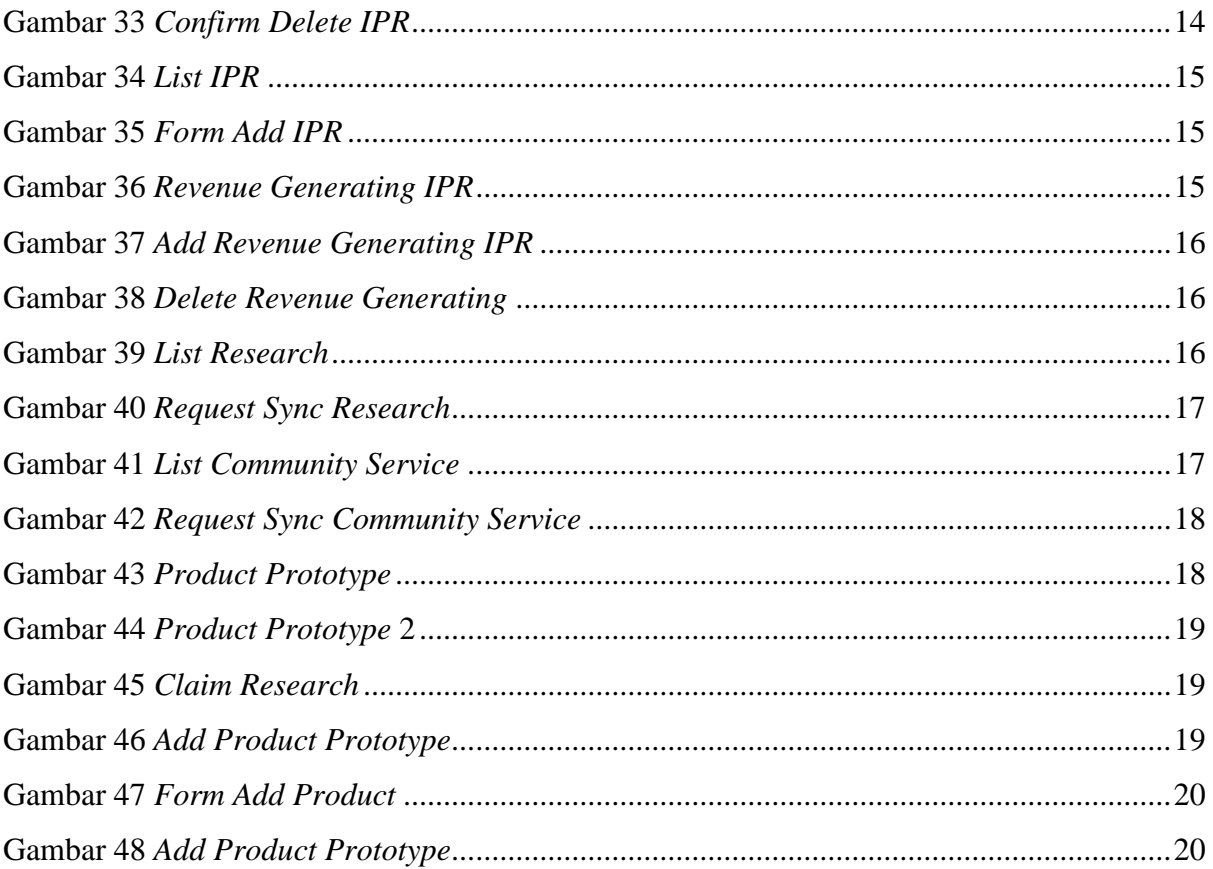

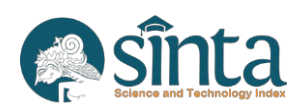

## <span id="page-4-0"></span>**A. PENDAHULUAN**

## <span id="page-4-1"></span>**1. Tujuan**

Tujuan pembuatan *manual book* atau buku panduan ini adalah sebagai berikut:

- a. Memberikan penjelasan tentang fitur-fitur pada *Author* SINTA.
- b. Sebagai panduan dalam pengoperasian SINTA khususnya pada *Author.*

## <span id="page-4-2"></span>**2. Tentang SINTA**

SINTA (*Science and Technology Index*), memberikan akses ke data yang berkaitan dengan publikasi dan penelitian di Indonesia. Sistem informasi penelitian berbasis *web* menawarkan akses yang cepat, mudah, dan lengkap untuk mengukur kinerja peneliti (*Author*), institusi (afiliasi), dan jurnal di Indonesia.

Dalam Pembuatan SINTA ini melibatkan sistem-sistem eksternal yang saling terintegrasi diantaranya Publikasi dengan basis data Scopus, WoS (Web Of Science), Google Scholar (GS), dan Garba Rujukan Digital (Garuda), Penelitian dan Pengabdian kepada Masyarakat dengan basis data Bima, data Akreditasi jurnal dengan basis data Arjuna, data Kekayaan Intelektual yang berbasis pada Direktorat Jenderal Kekayaan Intelektual (DJKI), serta data buku yang berdasarkan data pada Perpustakaan Nasional.

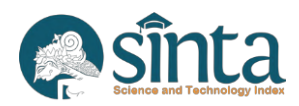

## <span id="page-5-0"></span>**B. MENU DAN CARA PENGGUNAAN**

## <span id="page-5-1"></span>**1. Menu**

Struktur menu yang terdapat pada *Author* sebagai berikut:

- a. *Login.*
- b. *Dashboard.*
- c. *My SINTA.*

## <span id="page-5-2"></span>**2. Cara Penggunaan**

## <span id="page-5-3"></span>**2.1.** *Login* **Halaman** *Author*

a. *Login* melalui halaman https://sinta.kemdikbud.go.id/logins. Kemudian masukkan *username* dan *password.*

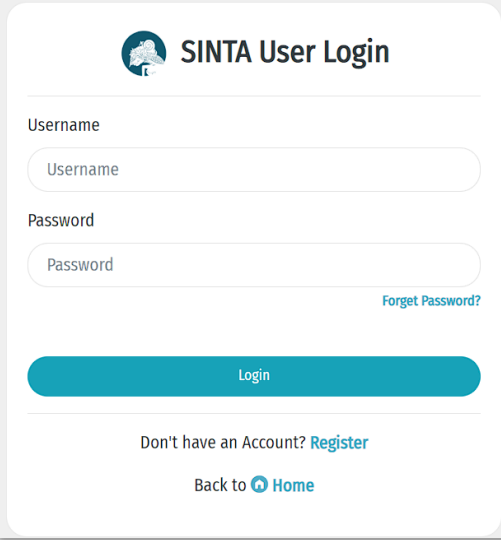

Gambar 1 *Login Author*

<span id="page-5-4"></span>b. Jika *username* atau *password* yang Anda masukkan salah, akan muncul notifikasi *error*. Silakan masukkan kembali *username* atau *password* dengan benar.

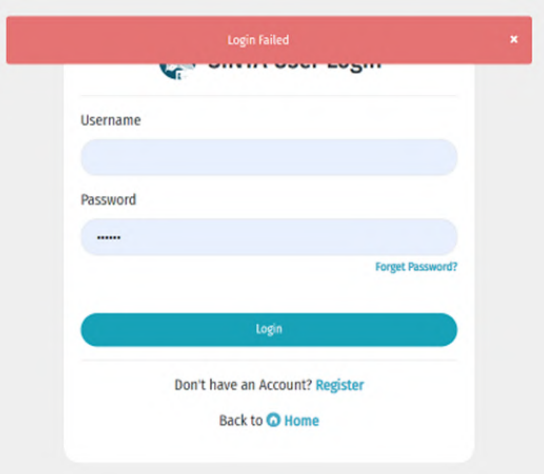

Gambar 2 *Login* Verifikator Gagal

<span id="page-5-5"></span>c. Jika Anda lupa *password* dan/atau merasa *password* atau *username* yang Anda masukkan sudah benar, tetapi tidak bisa *login*, silakan Verifikator PT/Verifikator

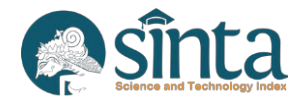

Wilayah melakukan permohonan ke Verifikator Pusat agar *username* dan *password* di-*reset*.

d. Jika *username* dan *password* sesuai maka akan muncul notifikasi berhasil *login*.

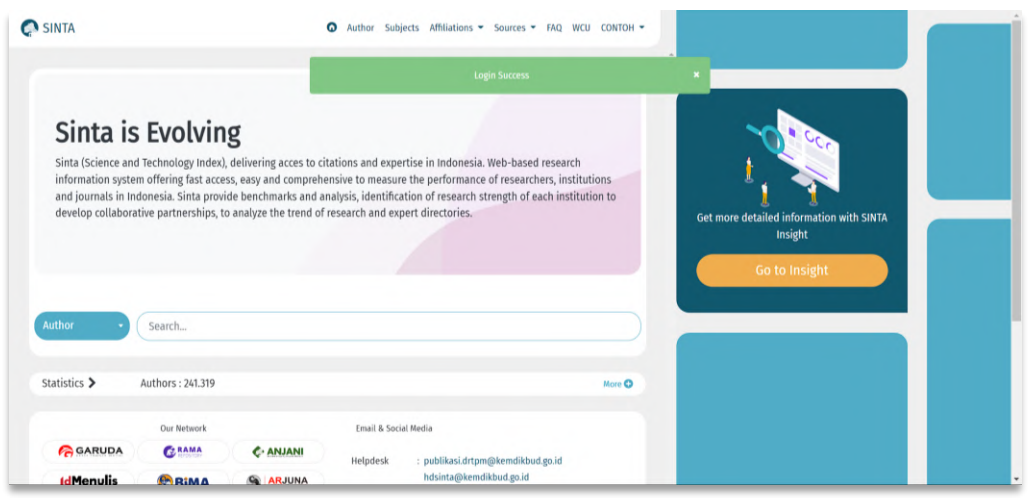

Gambar 3 *Login Author* Sukses

<span id="page-6-1"></span>e. Klik nama pada bagian kanan atas, kemudian pilih *My Profile.*

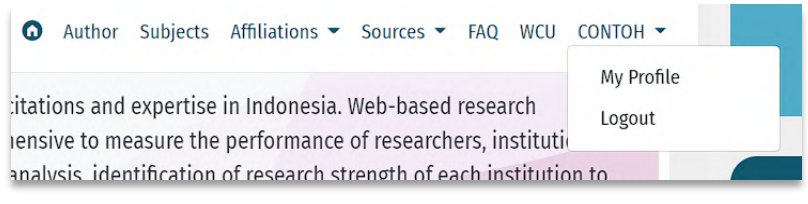

Gambar 4 *Profile* SINTA

#### <span id="page-6-2"></span><span id="page-6-0"></span>**2.2. Menghilangkan** *Insecure Password*

Jika pada halaman *Author* masih terdapat notifikasi seperti pada tampilan Gambar 5, menandakan bahwa *password* yang Anda gunakan masih menggunakan *password* yang sama dengan SINTA versi sebelumnya maka segera lakukan *update password*.

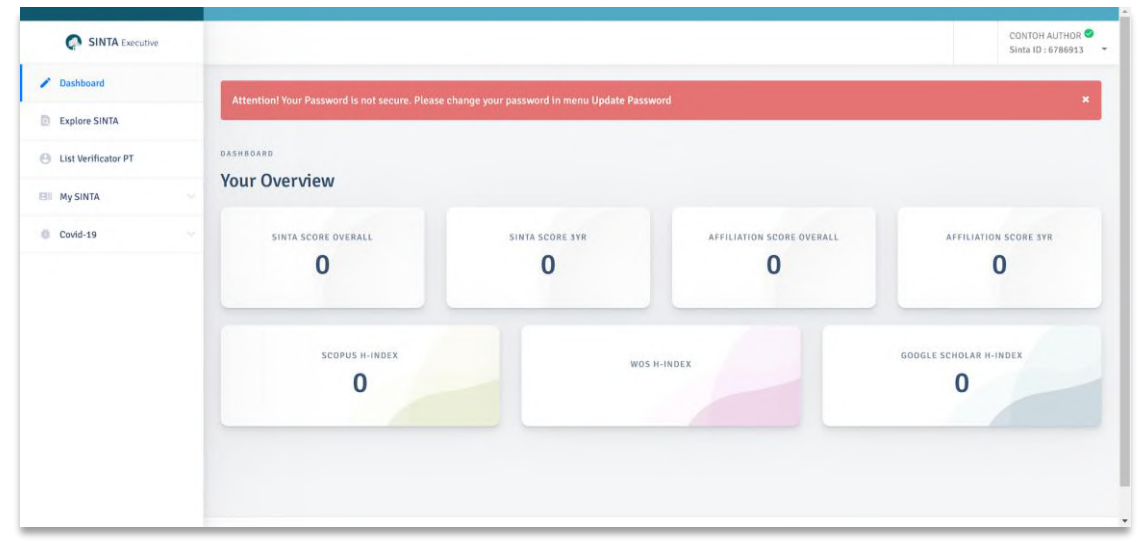

Gambar 5 *Insecure Password*

<span id="page-6-3"></span>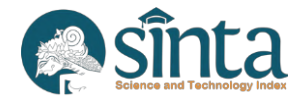

a. Klik nama Anda pada bagian kanan atas kemudian pilih *Update Password.*

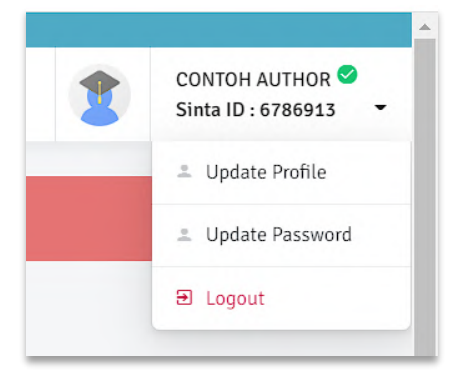

Gambar 6 Update Password

- <span id="page-7-0"></span>b. Akan muncul tampilan *menu update profile*.
- c. Pada kolom *Old Password* isi dengan *password* lama dan *New Password* dan *Retype New Password*, masukkan dengan *password* baru.

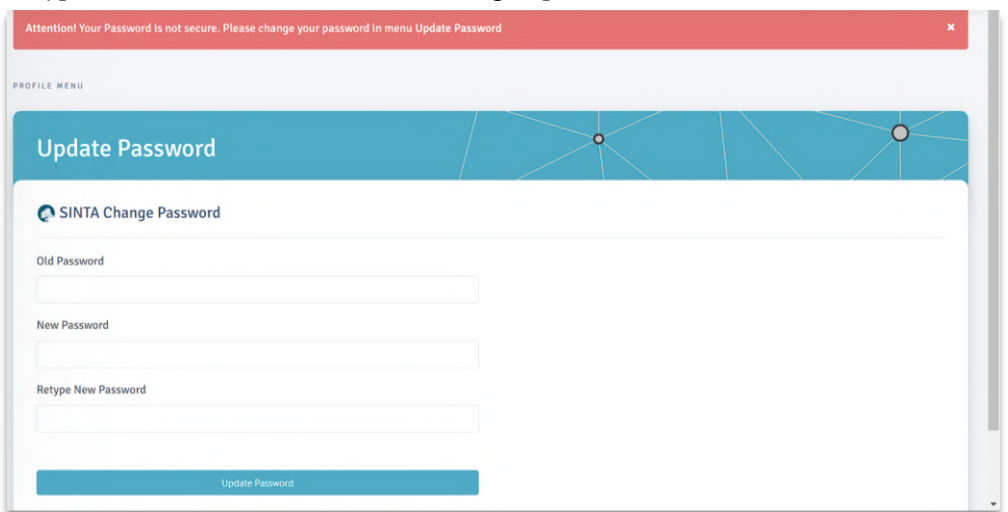

Gambar 7 *Insecure Password Update Password*

- <span id="page-7-1"></span>d. Direkomendasikan agar *password* lama dan *password* baru berbeda.
- e. Lakukan *logout* kemudian *login* kembali maka notifikasi akan hilang.

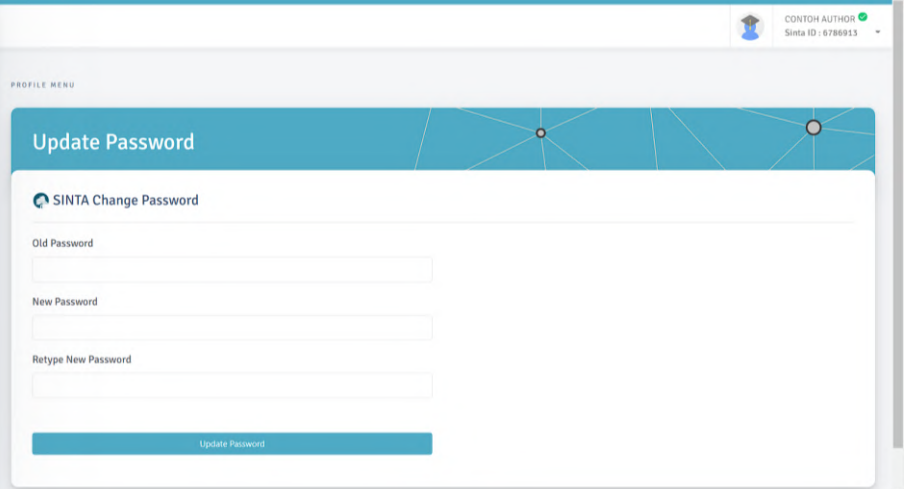

Gambar 8 *Insecure Password* Hilang

<span id="page-7-2"></span>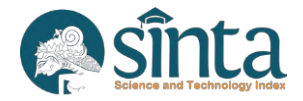

### <span id="page-8-0"></span>**2.3.** *Update Password Author*

Proses *Update Password* sama dengan proses menghilangkan *insecure password.*

## <span id="page-8-1"></span>**2.4.** *Update Profile* **(Scopus ID, WoS ID, Garuda ID)**

Untuk melakukan *update profile* serta Scopus ID, WoS ID dan Garuda ID ikuti langkah-langkah berikut:

- a. Pastikan Anda telah login sebagai *Author.*
- b. Klik nama Anda pada bagian kanan atas kemudian Pilih *Update Profile.*

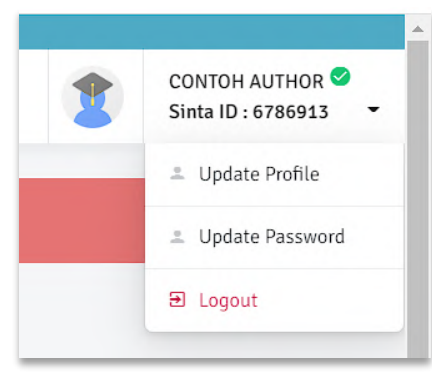

Gambar 9 *Update Profile*

<span id="page-8-2"></span>c. Akan muncul tampilan *profile Author.*

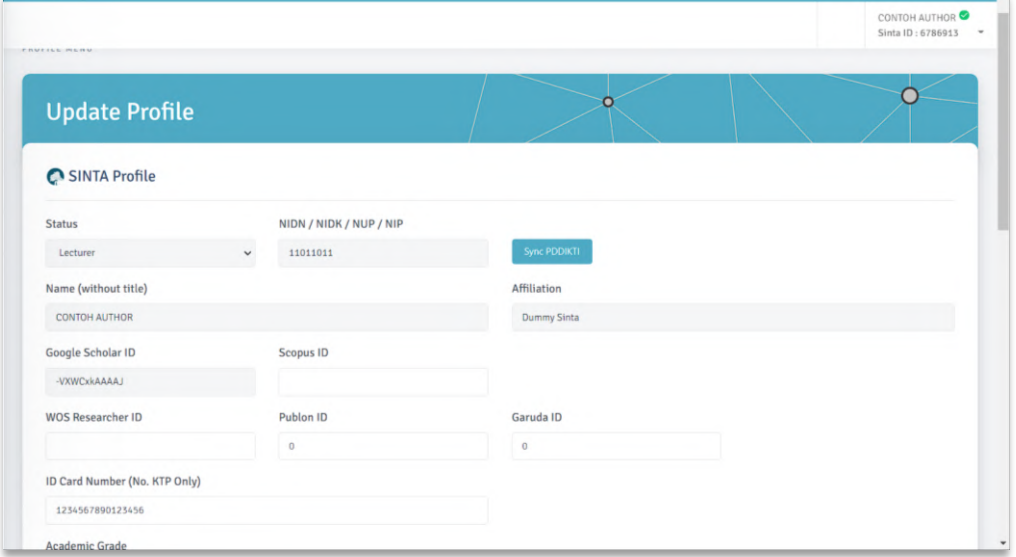

Gambar 10 Profile *Author*

- <span id="page-8-3"></span>d. Jika Anda adalah *Author* yang terdaftar di PDDIKTI dan memiliki NIDN/NIDN/NUP, silakan melakukan Sync PDDikti dengan cara mengklik tombol Sync PDDikti.
- e. Pastikan seluruh ID Anda (Scopus, Garuda, Publon, WoS Researcher ID) sudah benar.
- f. Klik *Update* untuk menyimpan data Anda.

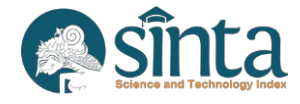

#### <span id="page-9-0"></span>**2.5. Halaman** *Dashboard*

CONTOH AUTHOR<sup>®</sup> DASHBOARD **Your Overview SINTA SCORE OVERALL** SINTA SCORE SYR AFFILIATION SCORE OVERALL AFFILIATION SCORE SYR  $\mathbf{0}$  $\bf{0}$  $\bf{0}$  $\bf{0}$ **GOOGLE SCHOLAR H-INDEX** SCOPUS H-INDEX WOS H-INDEX  $\overline{0}$  $\bf{0}$ 

Halaman *dashboard* ini berisikan informasikan *Score SINTA Author.*

Gambar 11 *Dashboard*

#### <span id="page-9-3"></span><span id="page-9-1"></span>**2.6. Halaman** *Explorer* **SINTA**

Menu ini akan mengarahkan *Author* melihat tampilan publik SINTA.

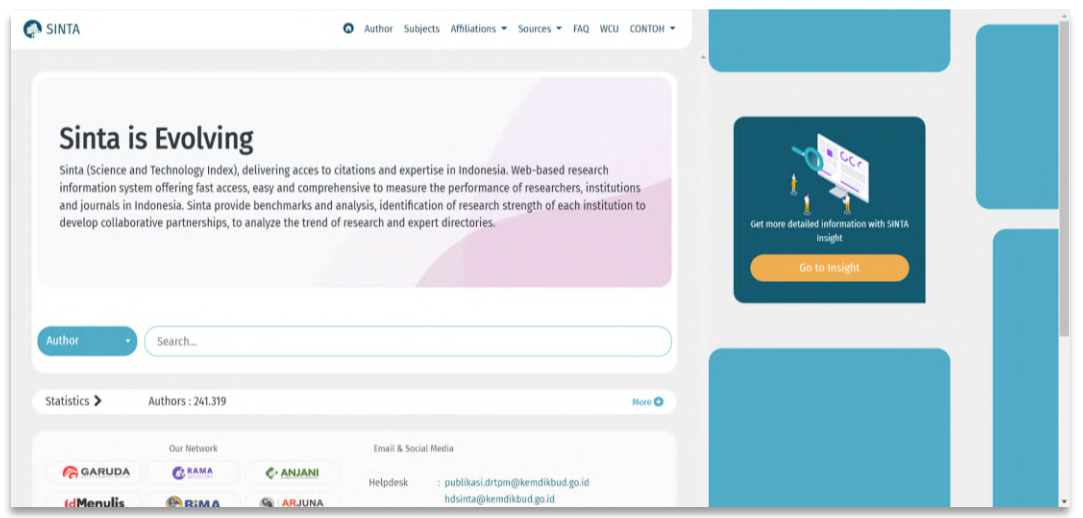

Gambar 12 Publik SINTA

#### <span id="page-9-4"></span><span id="page-9-2"></span>**2.7. Halaman** *List Verificator PT*

Untuk melihat seluruh verifikator perguruan tinggi agar *Author* dapat menghubungi verifikator jika mengalami kendala. Langkah-langkahnya sebagai berikut:

- a. Pastikan Anda telah *login* sebagai *Author.*
- b. Klik *List Verificator* PT

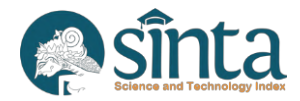

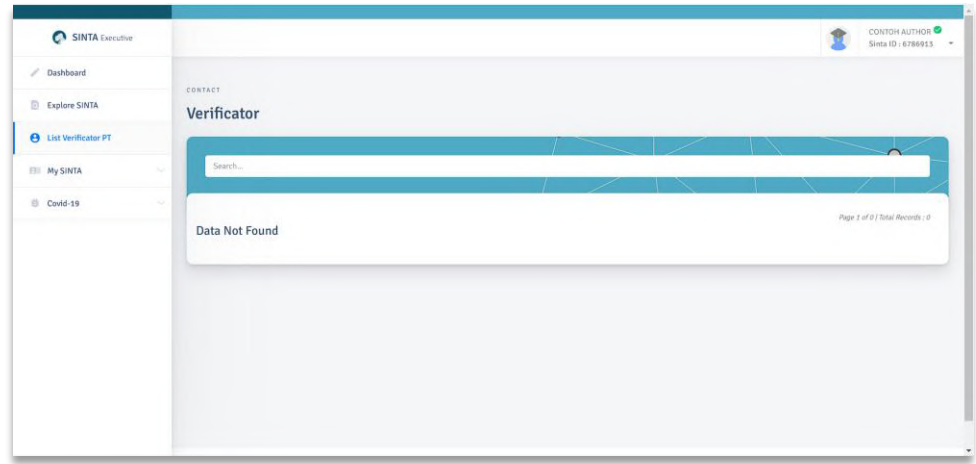

Gambar 13 Daftar Verifikator PT

#### <span id="page-10-1"></span><span id="page-10-0"></span>**2.8. Melihat Publikasi, Sinkronisasi, dan** *Delete* **Publikasi Scopus**

Untuk melihat dan/atau melakukan sinkronisasi Scopus, *Author* dapat melakukan langkah-langkah berikut:

- a. Pastikan Anda telah *login* sebagai *Author.*
- b. Klik *My SINTA*.
- c. Klik Publication Scopus.

| SINTA Executive              |                                                                                                    |                                               |  | CONTOH AUTHOR <sup>O</sup><br>Sinta ID: 6786913 - |
|------------------------------|----------------------------------------------------------------------------------------------------|-----------------------------------------------|--|---------------------------------------------------|
| / Dashboard                  | PUBLICATION                                                                                                    |                                               |  |                                                   |
| Explore SINTA                | <b>Scopus</b>                                                                                                    |                                               |  | <b>Reset Document</b><br>Req. Synchronization     |
| <b>E</b> List Verificator PT |                                                                                                    |                                               |  |                                                   |
| <b>EII</b> My SINTA<br>o     | Search                                                                                                    |                                               |  |                                                   |
| <b>Covid-19</b><br>$\sim$    | <b>Filter Quartile</b><br>$\Box$ Quartile 1<br>$\Box$ Quartile 2<br>Quartile 3<br>Quartile 4<br>O No Quartile<br>Filter<br>Reset | Sort By<br>Year<br>٠<br><b>Data Not Found</b> |  | Page 1 of 0   Total Records : 0                   |

Gambar 14 List Publikasi Scopus

- <span id="page-10-2"></span>d. Klik *Req. Synchronization* untuk melakukan sinkronisasi (Pastikan Scopus ID Anda sudah benar).
- e. Akan muncul notikasi untuk memastikan *Author* ingin melakukan sinkronisasi.

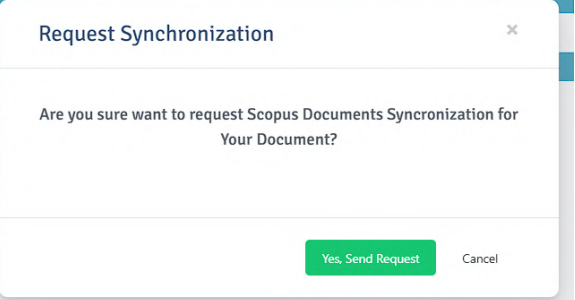

Gambar 15 Request Sync Scopus

<span id="page-10-3"></span>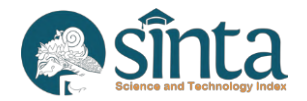

- f. Jika berhasil akan muncul notifikasi, sinkronisasi dalam antrian.
- g. Untuk melakukan *reset* atau penghapusan publikasi Scopus, Klik Tombol *Reset Document.*
- h. Perlu diingat *Author* hanya diberi akses 1 kali dalam seminggu untuk melakukan sinkronisasi.

#### <span id="page-11-0"></span>**2.9. Melihat Publikasi, Sinkronisasi, dan** *Delete* **Publikasi WoS**

Untuk melihat dan/atau melakukan sinkronisasi WoS, *Author* dapat melakukan langkah-langkah berikut:

- a. Pastikan Anda telah *login* sebagai *Author.*
- b. Klik *My SINTA*.
- c. Klik Publication WoS.

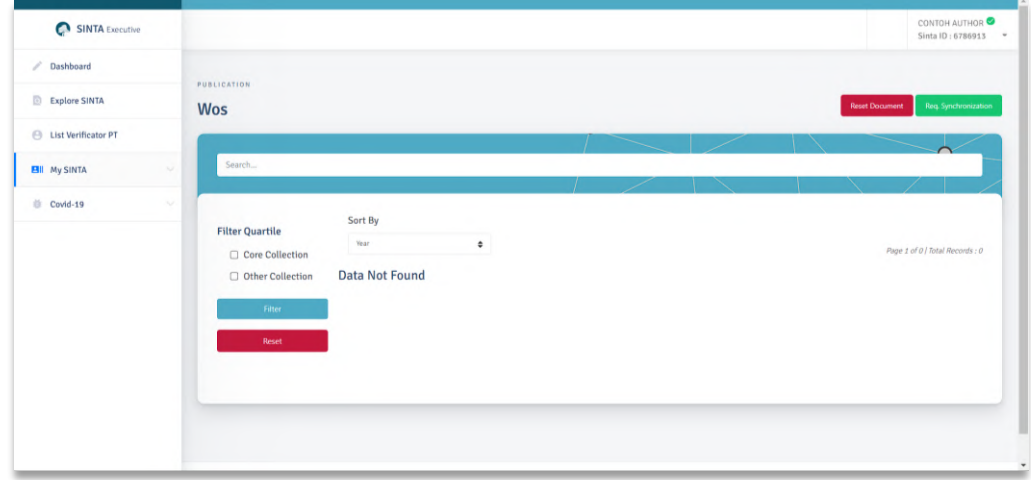

Gambar 16 List Publikasi Wos

- <span id="page-11-1"></span>d. Klik *Req. Synchronization* untuk melakukan sinkronisasi (Pastikan Publon ID dan WoS Researcher ID Anda sudah benar).
- e. Akan muncul notikasi untuk memastikan *Author* ingin melakukan sinkronisasi.

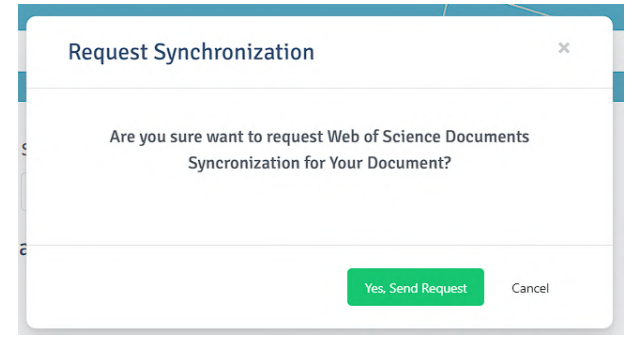

Gambar 17 Request Sync Wos

- <span id="page-11-2"></span>f. Jika berhasil akan muncul notifikasi, sinkronisasi dalam antrian.
- *g.* Untuk melakukan *reset* atau penghapusan publikasi WoS, Klik Tombol *Reset Document.*
- h. Perlu diingat *Author* hanya diberi akses 1 (satu) kali dalam seminggu untuk melakukan sinkronisasi.

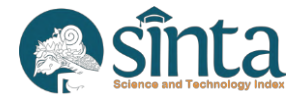

## <span id="page-12-0"></span>**2.10. Melihat Publikasi, Sinkronisasi, dan** *Delete* **Publikasi Google Scholar**

Untuk melihat dan/atau melakukan sinkronisasi Google Scholar, *Author* dapat melakukan langkah-langkah berikut:

- a. Pastikan Anda telah *login* sebagai *Author.*
- b. Klik *My SINTA*.
- c. Klik Publication Google.

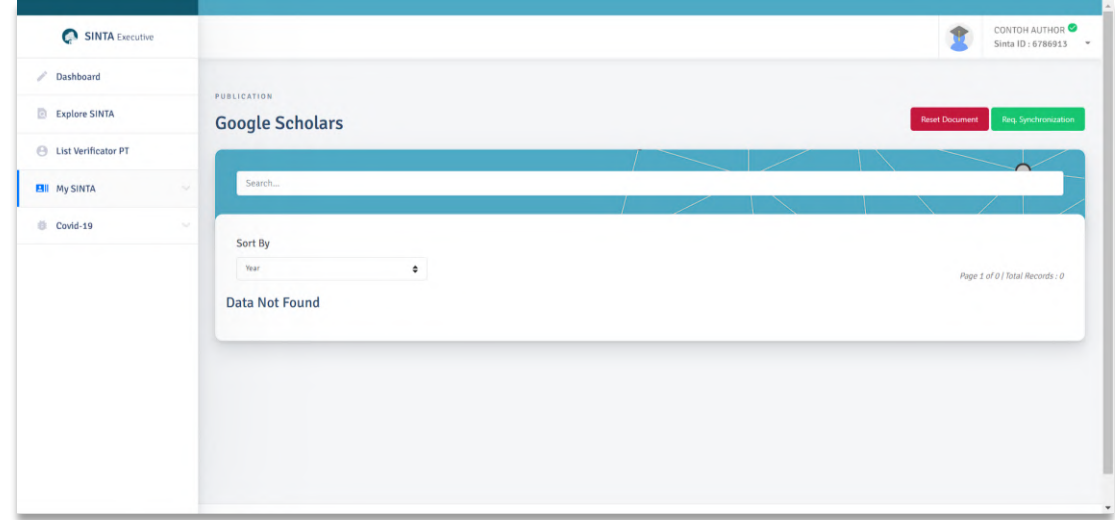

Gambar 18 List Publikasi Google

- <span id="page-12-2"></span>d. Klik *Req. Synchronization* untuk melakukan sinkronisasi (Pastikan Google Scholar ID Anda sudah benar).
- e. Akan muncul notikasi untuk memastikan *Author* ingin melakukan sinkronisasi.

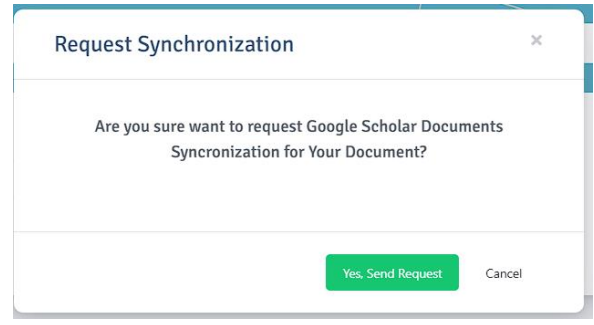

Gambar 19 Request Sync Google Scholar

- <span id="page-12-3"></span>f. Jika berhasil akan muncul notifikasi, sinkronisasi dalam antrian.
- g. Untuk melakukan Reset atau penghapusan publikasi Google Scholar, Klik Tombol *Reset Document.*
- h. Perlu diingat *Author* hanya diberi akses 1 kali dalam seminggu untuk melakukan sinkronisasi.

#### <span id="page-12-1"></span>**2.11. Melihat Publikasi, Sinkronisasi, dan** *Delete* **Publikasi Garuda**

Untuk melihat dan/atau melakukan sinkronisasi Garuda, *Author* dapat melakukan langkah-langkah berikut:

- a. Pastikan Anda telah *login* sebagai *Author.*
- b. Klik *My SINTA*.

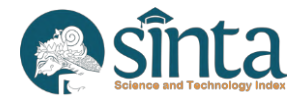

c. Klik Publication Garuda.

|                                                                                    | CONTOH AUTHOR <sup>O</sup><br>Sinta ID: 6786913 - |
|------------------------------------------------------------------------------------|---------------------------------------------------|
|                                                                                    |                                                   |
|                                                                                    | Req. Synchronization<br><b>Reset Document</b>     |
|                                                                                    |                                                   |
|                                                                                    |                                                   |
| Sort By<br><b>Filter Accreditation</b><br>Year<br>٠<br>e.<br><b>Data Not Found</b> | Page 1 of 0   Total Records: 0                    |
| □ No Sinta                                                                         |                                                   |
| Filter<br>Reset                                                                    |                                                   |

Gambar 20 List Publikasi Garuda

- <span id="page-13-1"></span>d. Klik *Req. Synchronization* untuk melakukan sinkronisasi (Pastikan Garuda ID Anda sudah benar).
- e. Akan muncul notikasi untuk memastikan *Author* ingin melakukan sinkronisasi

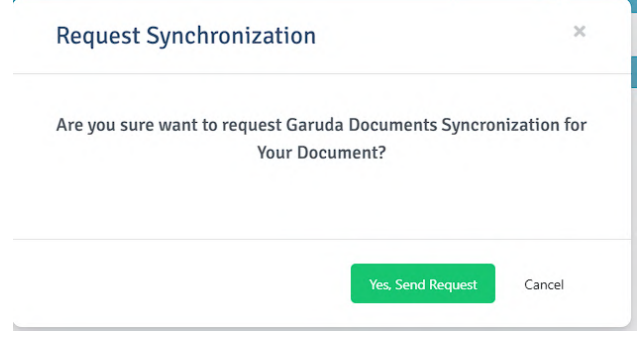

Gambar 21 Request Sync Garuda

- <span id="page-13-2"></span>f. Jika berhasil akan muncul notifikasi, sinkronisasi dalam antrian.
- g. Untuk melakukan *reset* atau penghapusan publikasi Garuda, Klik Tombol *Reset Document*.
- h. Perlu diingat *Author* hanya diberi akses 1 (satu) kali dalam seminggu untuk melakukan sinkronisasi.

#### <span id="page-13-0"></span>**2.12. Melihat, Mengclaim, dan Menghapus** *Book*

Untuk melihat dan/atau mengclaim, serta menghapus *Book*, *Author* dapat melakukan langkah-langkah berikut:

- a. Pastikan Anda telah *login* sebagai *Author.*
- b. Klik *My SINTA*.
- c. Klik *Book*.

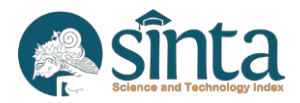

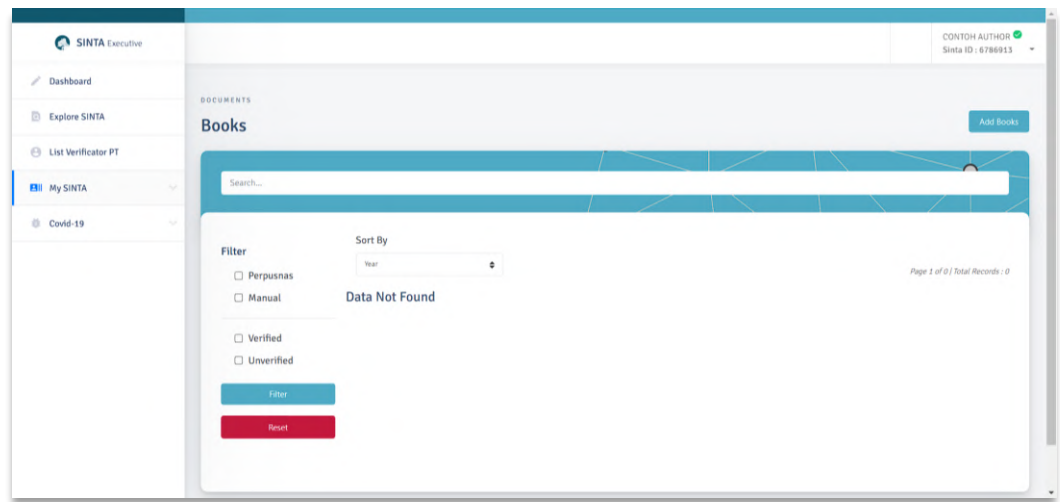

Gambar 22 *List Book*

<span id="page-14-0"></span>d. Untuk menambahkan *Book*, Klik *Add Book* maka akan muncul form yang harus diisi.

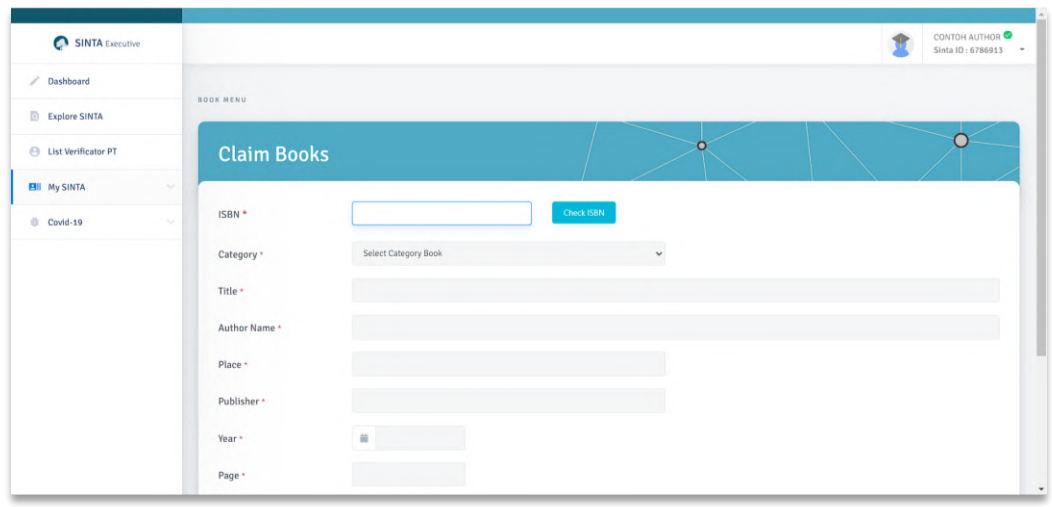

Gambar 23 *Form Add Book*

<span id="page-14-1"></span>e. Jika *Book* yang ingin diclaim sudah terdaftar di perpusnas, maka cukup memasukkan ISBN kemudian klik Check ISBN.

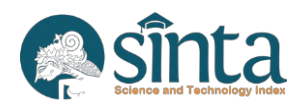

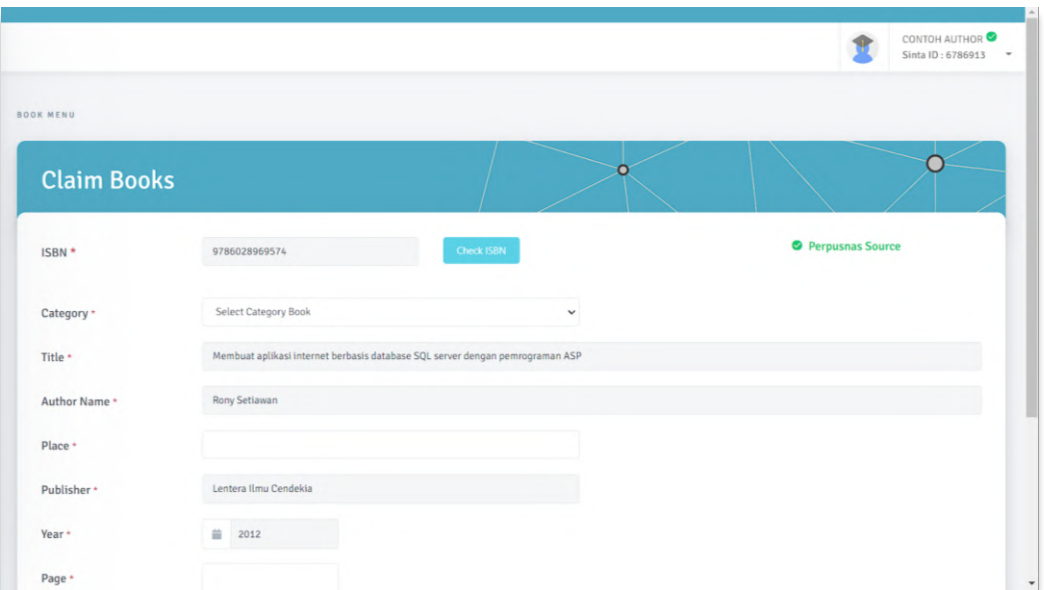

Gambar 24 Isian *Book* Terisi Otomatis

<span id="page-15-0"></span>f. Jika *Book* yang ingin diclaim belum terdaftar di Perpusnas, maka masukkan ISBN kemudian klik Check ISBN lalu lakukan pengisian secara manual.

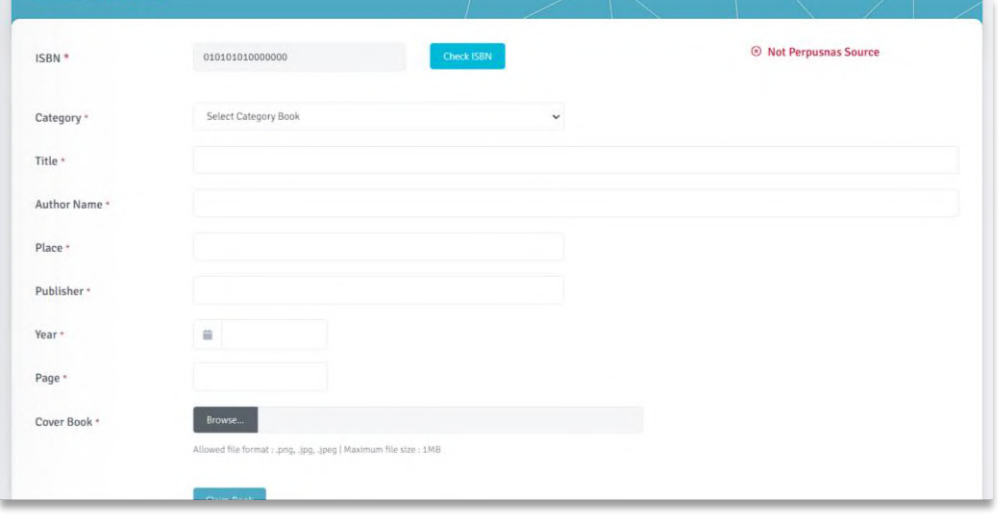

Gambar 25 *Add Book Manual*

- <span id="page-15-1"></span>g. Jika Data *Book* sudah diyakini benar, silakan mengklik *Claim Book.*
- h. Untuk Menghapus *Book* yang sudah diclaim, klik Icon Tempat Sampah Merah pada bagian kanan Judul *Book*

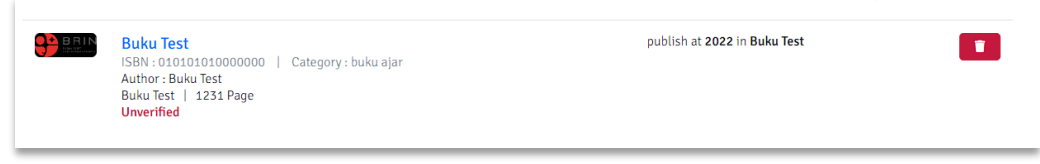

Gambar 26 *Delete Book*

<span id="page-15-2"></span>i. Akan muncul notifikasi untuk menghapus *Book*

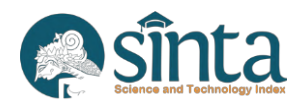

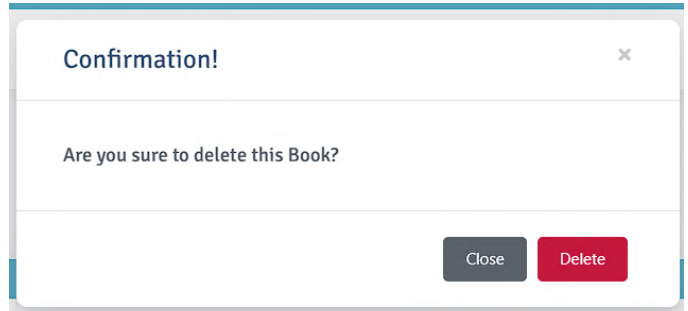

Gambar 27 *Confirm Delete Book*

<span id="page-16-1"></span>j. Jika berhasil maka *Book* akan hilang dari *list book Author*

#### <span id="page-16-0"></span>**2.13. Melihat, Mengclaim, dan Menghapus IPR**

Untuk melihat dan/atau mengclaim, serta menghapus IPR, *Author* dapat melakukan langkah-langkah berikut:

- a. Pastikan Anda telah *login* sebagai *Author.*
- b. Klik *My SINTA*.
- c. Klik IPR.

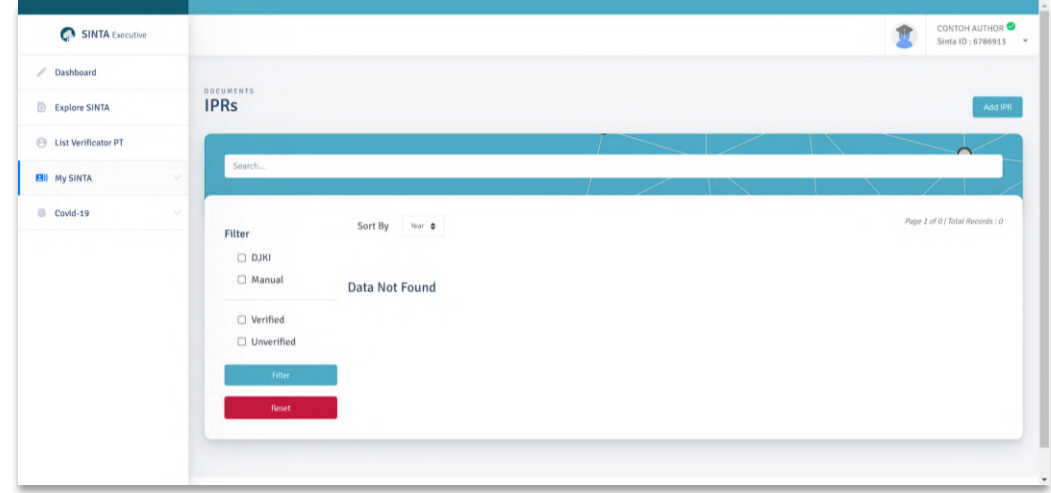

Gambar 28 List IPR

<span id="page-16-2"></span>d. Untuk menambahkan IPR, Klik *Add IPR* maka akan muncul form yang harus diisi.

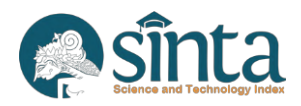

|                                      |                |                     |   | CONTOH AUTHOR<br>Sinta ID: 6786913<br>$\;$ |
|--------------------------------------|----------------|---------------------|---|--------------------------------------------|
| <b>IPR MENU</b><br><b>Claim IPRs</b> |                |                     |   |                                            |
| No. Permohonan *                     |                | Check IPR           |   |                                            |
| Category *                           | Pilih Kategori | $\check{ }$         |   |                                            |
| Tahun Permohonan *                   | 首              |                     |   |                                            |
| Pemegang Paten *                     |                |                     |   |                                            |
| Inventor *                           |                |                     |   |                                            |
| Title *                              |                |                     |   |                                            |
| Status *                             |                |                     |   |                                            |
| No. Publikasi *                      |                | Tanggal Publikasi * | 关 |                                            |

Gambar 29 Form Add IPR

<span id="page-17-0"></span>e. Jika IPR yang ingin diclaim sudah terdaftar di DJKI, maka cukup memasukkan nomor permohonan kemudian klik Check IPR.

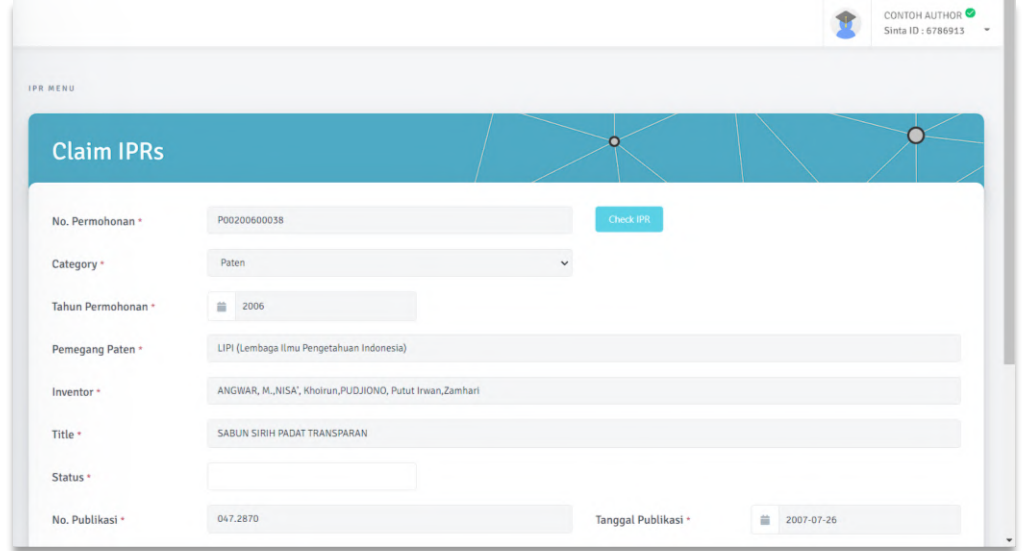

Gambar 30 Isian IPR Terisi Otomatis

<span id="page-17-1"></span>f. Jika IPR yang ingin diclaim belum terdaftar di DJKI, maka masukkan Nomor Permohonan kemudian klik Check IPR, lalu lakukan pengisian secara manual.

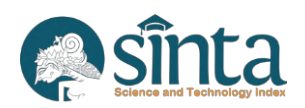

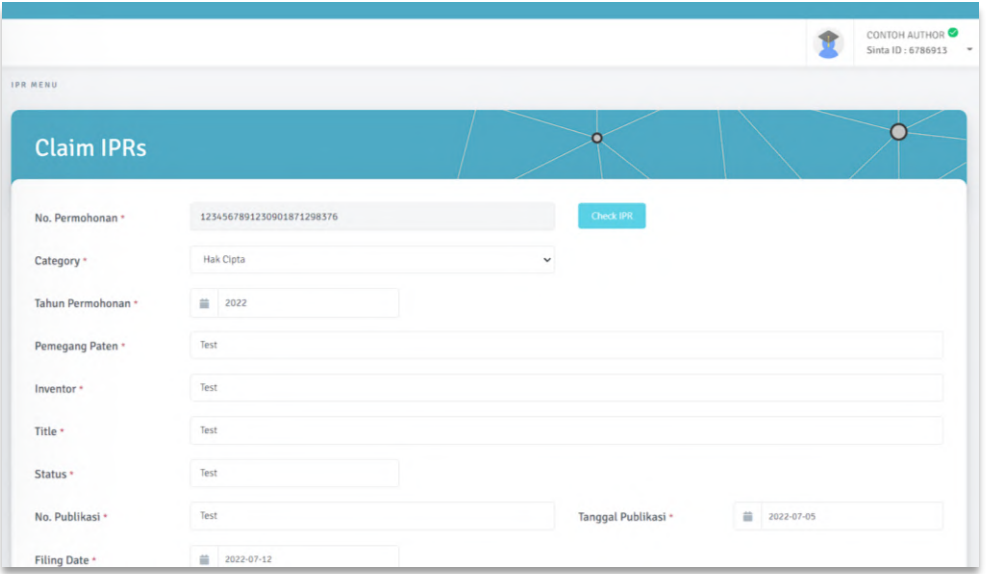

Gambar 31 *Add IPR Manual*

- <span id="page-18-1"></span>g. Jika Data IPR sudah diyakini benar, silakan mengklik *Claim IPR*.
- h. Untuk Menghapus IPR yang sudah diclaim, klik Icon Tempat Sampah Merah pada bagian kanan Judul IPR.

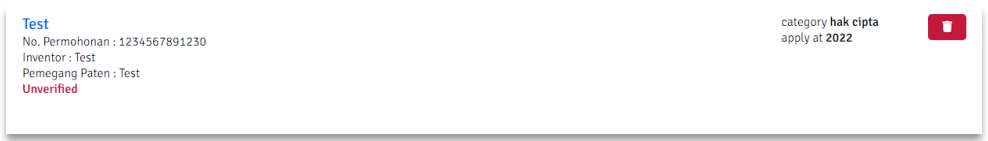

Gambar 32 *Delete IPR*

<span id="page-18-2"></span>i. Akan muncul notifikasi untuk menghapus IPR.

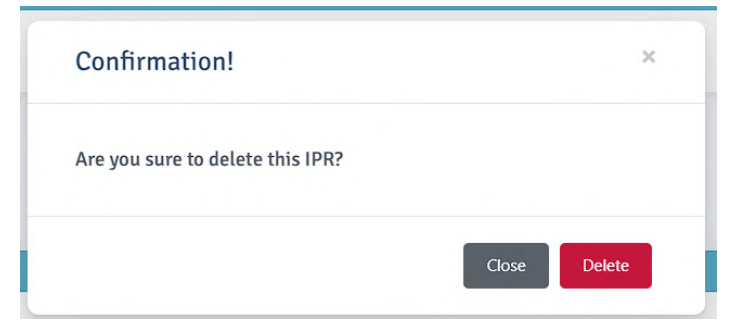

Gambar 33 *Confirm Delete IPR*

<span id="page-18-3"></span>j. Jika berhasil maka IPR akan hilang dari list IPR *Author.*

## <span id="page-18-0"></span>**2.14. Melihat, Menambahkan, dan menghapus** *Revenue Generating* **IPR**

Untuk melihat dan/atau menambahkan, serta menghapus *Revenue Generating IPR*, *Author* dapat melakukan langkah-langkah berikut:

- a. Pastikan Anda telah *login* sebagai *Author.*
- b. Klik *My SINTA*.
- c. Klik IPR.

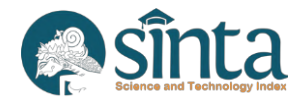

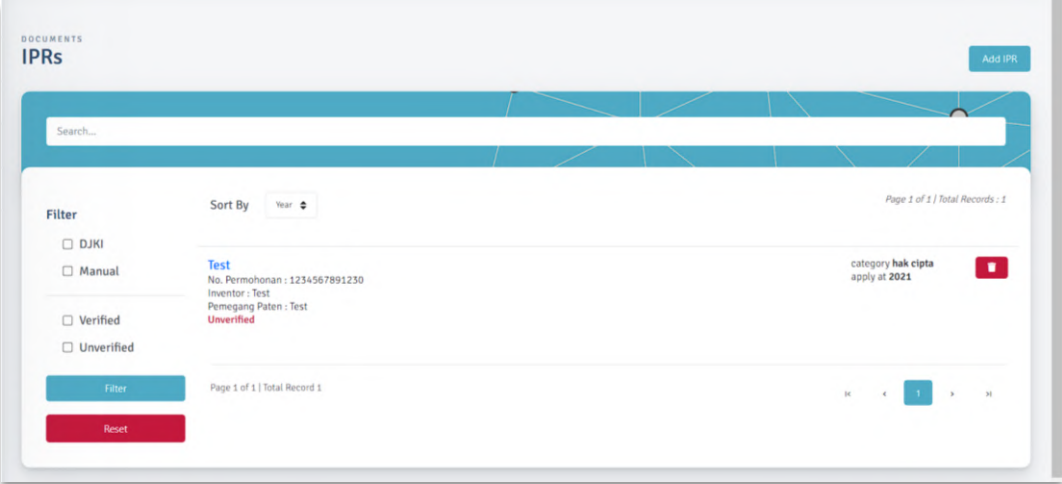

Gambar 34 *List IPR*

<span id="page-19-0"></span>d. Untuk menambahkan *Revenue Generating IPR*, Klik Judul IPR maka akan muncul detail IPR.

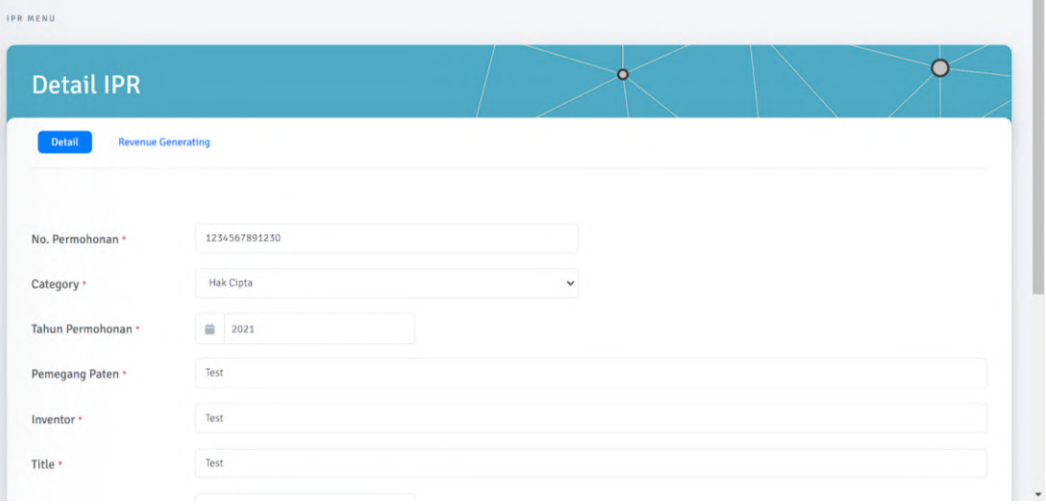

Gambar 35 *Form Add IPR*

<span id="page-19-1"></span>e. Klik Pada *Tab Revenue Generating.*

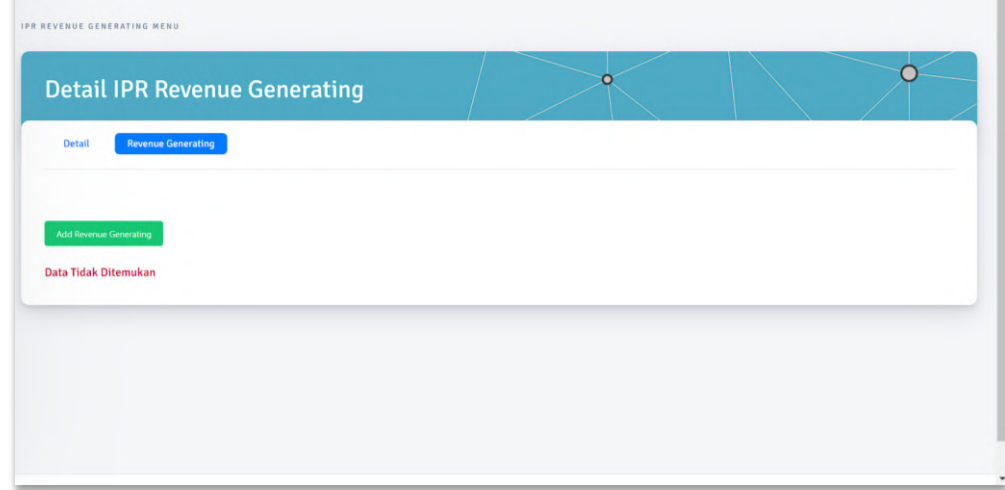

Gambar 36 *Revenue Generating IPR*

<span id="page-19-2"></span>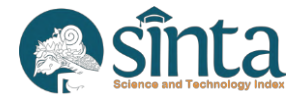

- f. Klik *Add Revenue Generating* untuk menambahkan *Revenue Generating IPR.*
- g. Lakukan pengisian sesuai data yang tersedia kemudian Klik *Save.*

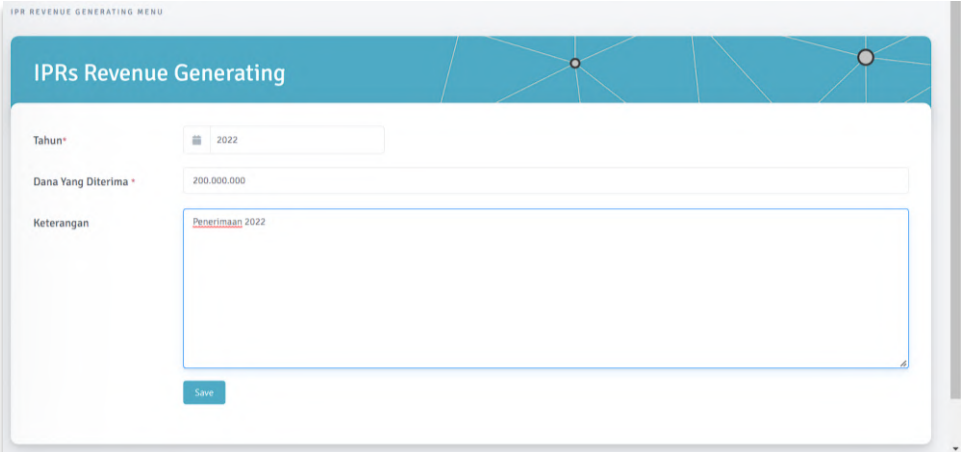

Gambar 37 *Add Revenue Generating IPR*

<span id="page-20-1"></span>h. Untuk menghapus *Revenue Generating*, Klik icon tempat sampah pada bagian kanan Penghasilan

| <b>No</b> | <b>Tahun</b> | Keterangan      | <b>Status</b>   | Dana              | Aksi |
|-----------|--------------|-----------------|-----------------|-------------------|------|
|           | 2022         | Penerimaan 2022 | Rp. 200,000,000 | <b>Unverified</b> |      |

Gambar 38 *Delete Revenue Generating*

## <span id="page-20-2"></span><span id="page-20-0"></span>**2.15. Melihat dan Sinkronisasi** *Research*

Untuk melihat dan/atau melakukan sinkronisasi *Research* (Berdasarkan Data Bima), *Author* dapat melakukan langkah-langkah berikut:

- a. Pastikan Anda telah *login* sebagai *Author.*
- b. Klik *My SINTA*.
- c. Klik *Research.*

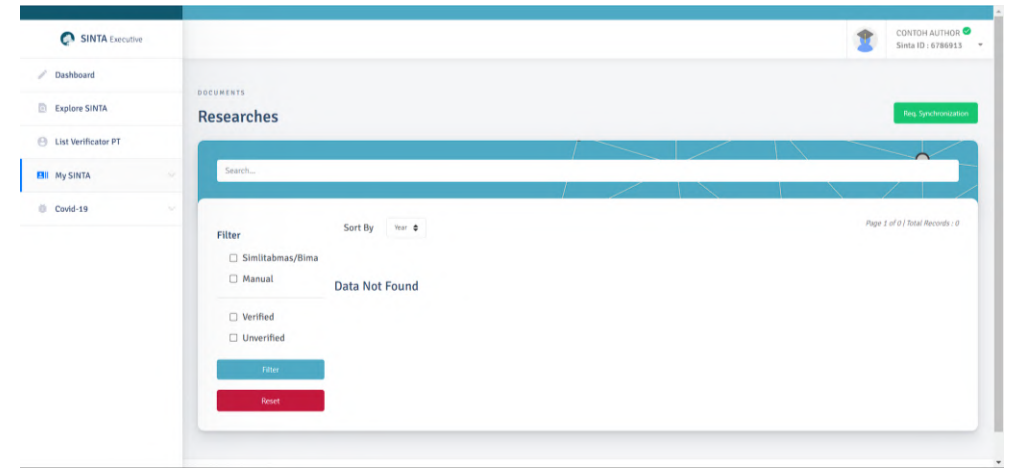

Gambar 39 *List Research*

<span id="page-20-3"></span>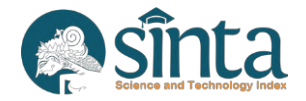

- d. Klik *Req. Synchronization* untuk melakukan sinkronisasi (Pastikan NIDN Anda sudah benar).
- e. Akan muncul notikasi untuk memastikan *Author* ingin melakukan sinkronisasi

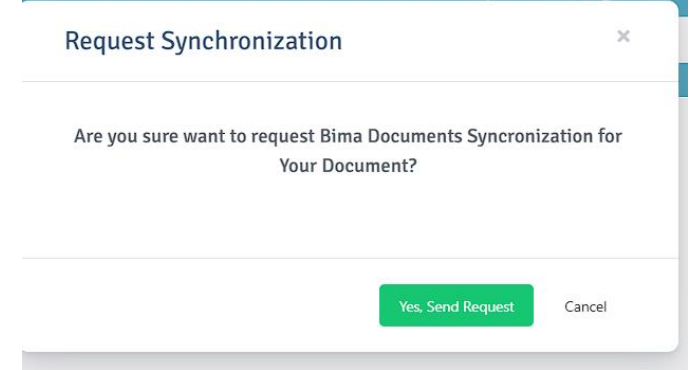

Gambar 40 *Request Sync Research*

- <span id="page-21-1"></span>f. Jika berhasil akan muncul notifikasi, sinkronisasi dalam antrian.
- g. Perlu diingat *Author* hanya diberi akses 1 kali dalam seminggu untuk melakukan sinkronisasi dan yang bisa melakukan sinkronisasi adalah ketua peneliti (anggota peneliti akan tersinkron otomatis).

#### <span id="page-21-0"></span>**2.16. Melihat dan Sinkronisasi** *Community Service*

Untuk melihat dan/atau melakukan sinkronisasi Research (Berdasarkan Data Bima), *Author* dapat melakukan langkah-langkah berikut:

- a. Pastikan Anda telah *login* sebagai *Author.*
- b. Klik *My SINTA*.
- c. Klik Com. Service.

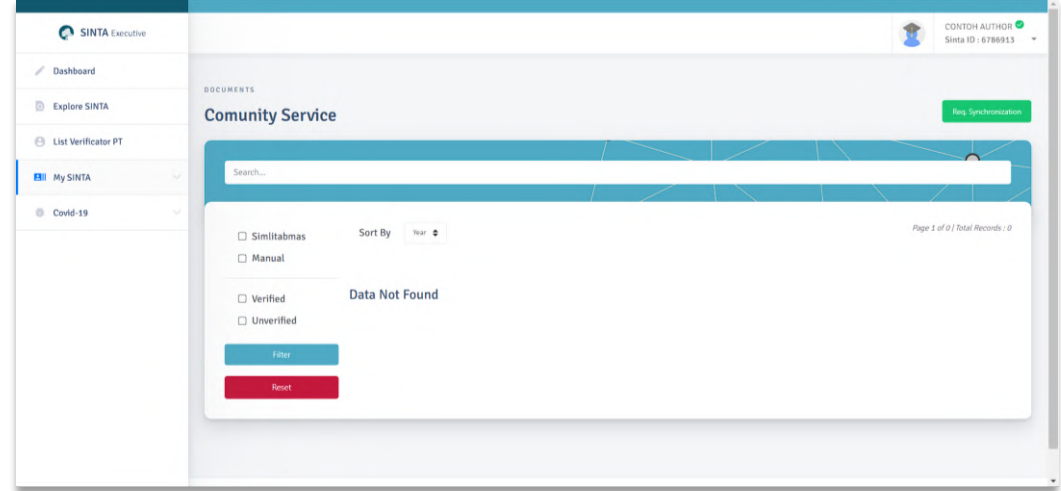

Gambar 41 List Community Service

- <span id="page-21-2"></span>d. Klik *Req. Synchronization* untuk melakukan sinkronisasi (Pastikan NIDN Anda sudah benar).
- e. Akan muncul notikasi untuk memastikan *Author* ingin melakukan sinkronisasi.

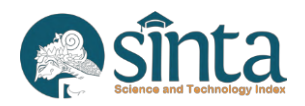

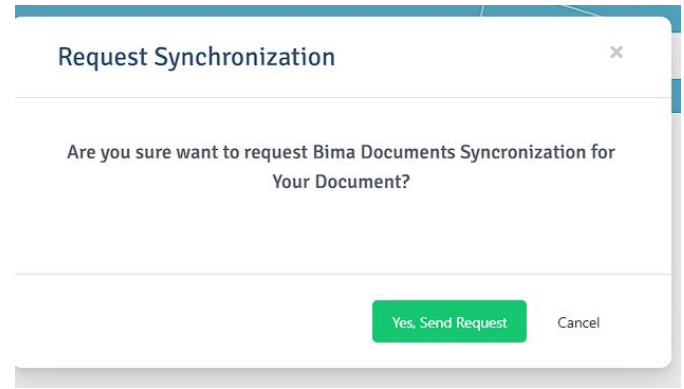

Gambar 42 *Request Sync Community Service*

- <span id="page-22-1"></span>f. Jika berhasil akan muncul notifikasi, sinkronisasi dalam antrian.
- g. Perlu diingat *Author* hanya diberi akses 1 kali dalam seminggu untuk melakukan sinkronisasi dan yang bisa melakukan sinkronisasi adalah ketua peneliti (anggota peneliti akan tersinkron otomatis).

#### <span id="page-22-0"></span>**2.17. Melihat dan Menambah** *Product/Prototype*

Untuk melihat dan/atau menambahkan *Product/Prototype*, *Author* dapat melakukan langkah-langkah berikut:

- a. Pastikan Anda telah *login* sebagai *Author.*
- b. Klik *My SINTA*.
- c. Klik *Product Prototype*.

| SINTA Executive               |                            |                                   |  | CONTOH AUTHOR <sup>O</sup><br>Sinta ID: 6786913 - |
|-------------------------------|----------------------------|-----------------------------------|--|---------------------------------------------------|
| Dashboard<br>v.               | <b>RESEARCH OUTPUT</b>     |                                   |  |                                                   |
| Explore SINTA                 | <b>Product - Prototype</b> |                                   |  | Add Product Prototype                             |
| <b>E</b> List Verificator PT  |                            |                                   |  |                                                   |
| <b>EII</b> My SINTA<br>$\sim$ | Search                     |                                   |  |                                                   |
| Covid-19<br>$\sim$            | Category                   | Submitted $\spadesuit$<br>Sort By |  | Page 1 of 0   Total Records : 0                   |
|                               | $\Box$ Prototype           |                                   |  |                                                   |
|                               | $\Box$ Product             | <b>Data Not Found</b>             |  |                                                   |
|                               | <b>TKT Level</b>           |                                   |  |                                                   |
|                               | $D$ Level 1                |                                   |  |                                                   |
|                               | $\Box$ Level 2             |                                   |  |                                                   |
|                               | $D$ Level 3                |                                   |  |                                                   |
|                               | $D$ Level 4                |                                   |  |                                                   |
|                               | $D$ Level 5                |                                   |  |                                                   |
|                               | $D$ Level 6                |                                   |  |                                                   |
|                               | $\Box$ Level 7             |                                   |  |                                                   |

Gambar 43 *Product Prototype*

- <span id="page-22-2"></span>d. Klik *Add Product Prototype*.
- e. Akan muncul list penelitian.

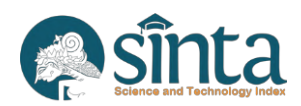

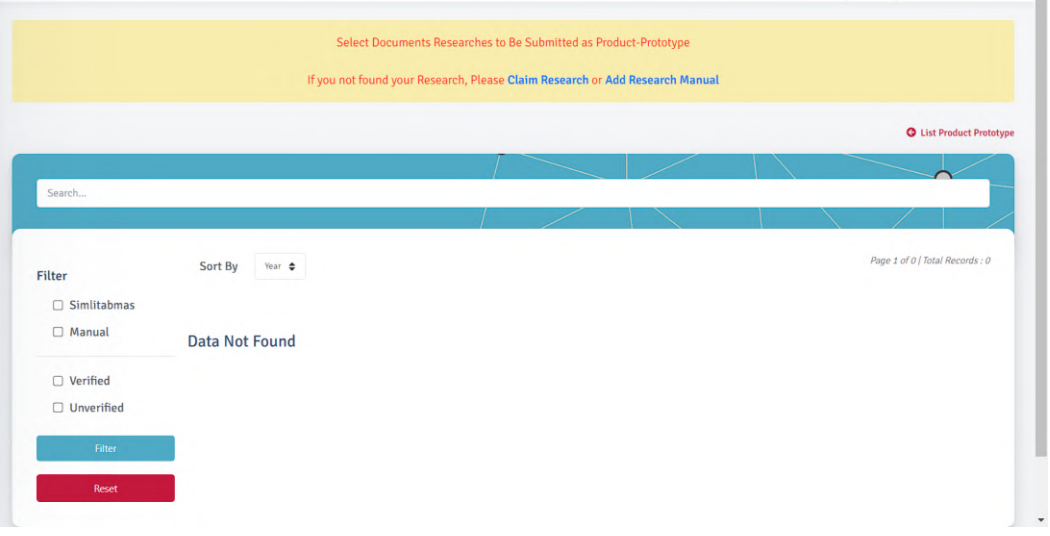

Gambar 44 *Product Prototype 2*

- <span id="page-23-0"></span>f. Jika belum memiliki Penelitian, Klik *Claim Research.*
- g. Klik Select *My Research.*
- h. Cari Judul *Research* Anda, dan pastikan data yang terisi sesuai dengan penelitian Anda.

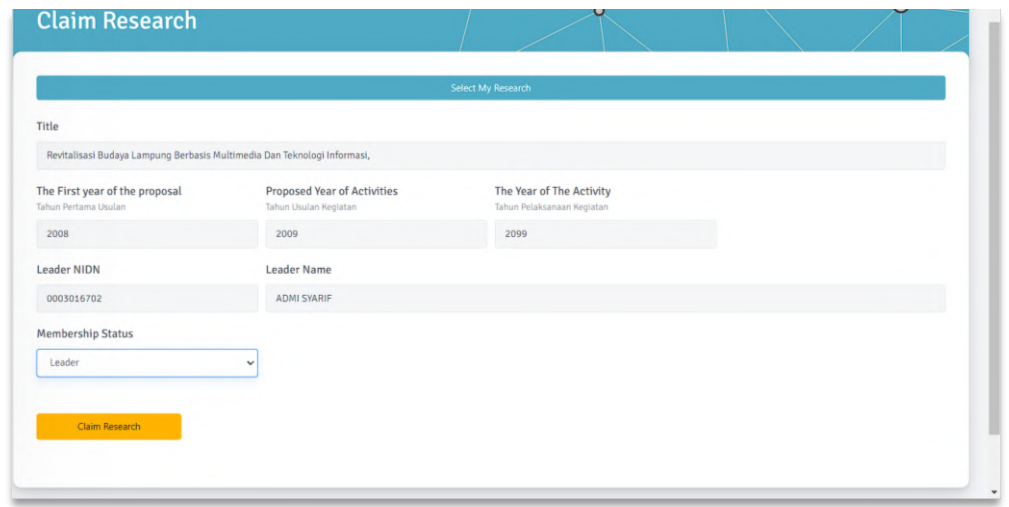

Gambar 45 *Claim Research*

<span id="page-23-1"></span>i. Selanjutnya, klik *Add Prototype* atau *Add Product* sesuai dengan yang Anda ingin tambahkan.

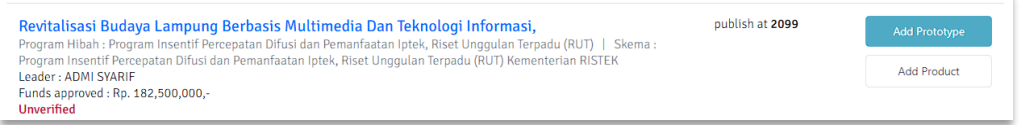

Gambar 46 *Add Product Prototype*

<span id="page-23-2"></span>j. Input data sesuai dengan form yang tersedia, kemudian klik *add Product* atau *add Prototype.*

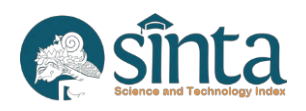

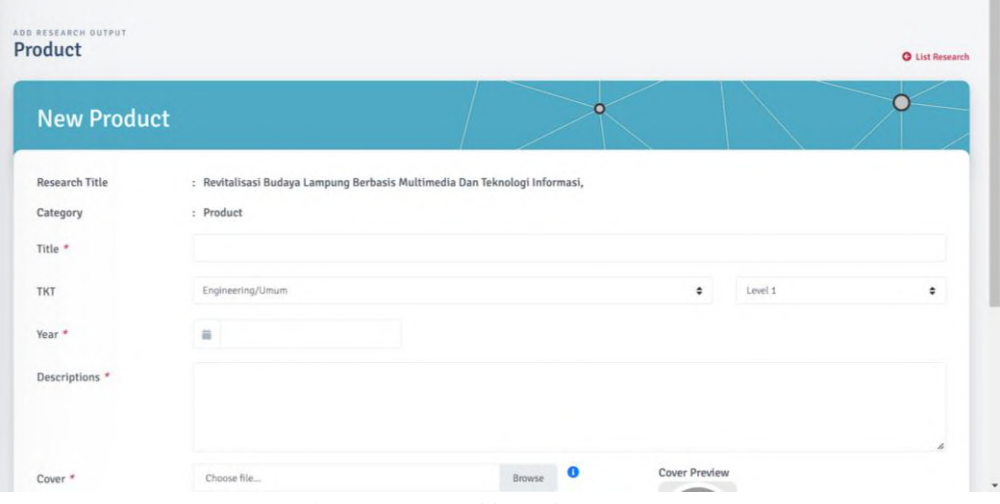

Gambar 47 *Form Add Product*

<span id="page-24-0"></span>k. *Product atau Prototype* akan muncul pada *product prototype Author*

<span id="page-24-1"></span>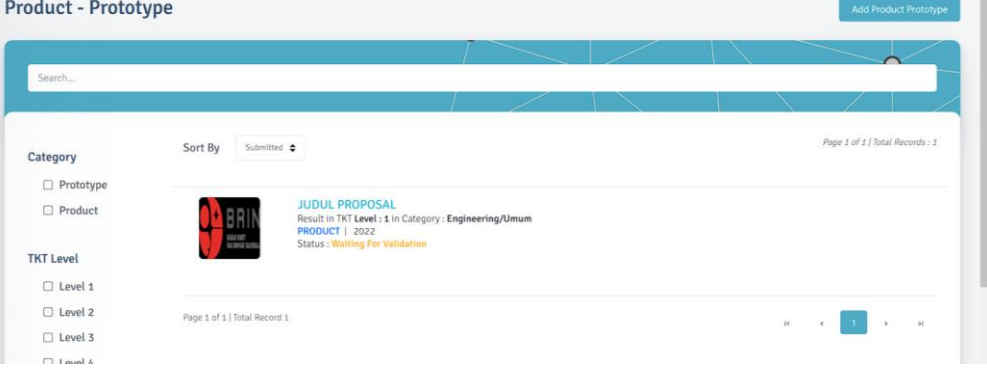

Gambar 48 *Add Product Prototype*

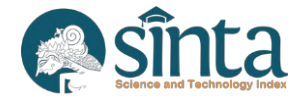